# Einstellung der Kamera

### Dieses Heft vor der Montage der Kamera lesen.

### Einstellung der Kamera für den Zugriff über einen PC

Im Folgenden wird die Konfigurierung einer auf die Vorgabewerte eingestellten Kamera beschrieben. Wenn auf dem PC eine Firewall-Software installiert ist, kann das Einstellprogramm eventuell keine Kameras im Netzwerk erkennen. Die Firewall-Software sollte deshalb für die Kameraeinstellung vorübergehend deaktiviert werden.

#### 1 Die mitgelieferte CD-ROM in das CD-ROM-Laufwerk des PC einsetzen.

- Der Lizenzvertrag wird angezeigt. Den Vertrag lesen und zur Zustimmung das Ankreuzfeld neben "I accept the term in the license agreement" markieren und [OK] anklicken.
- Das Launcher-Fenster wird angezeigt. Erscheint das Launcher-Fenster nicht, die Datei "CDLauncher.exe" auf der CD-ROM durch Doppelklick öffnen.

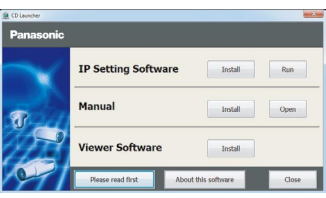

#### Anmerkung

- Zu Einzelheiten über den CD-Launcher siehe "Gebrauch der CD-ROM" in der Bedienungsanleitung auf der mitgelieferten CD-ROM.
- 

### 2 Die [Run]-Taste neben [IP Setup Software] anklicken.

Die Seite "Panasonic IP Setting Software" wird angezeigt.

### **3** Die einzustellende Kamera wählen und [Access Camera] anklicken.

#### Anmerkung

 Unter den auf dem [IP Setting Software]-Bildschirm angezeigten Kameras die Kamera anklicken, deren MAC-Adresse mit der auf der einzustellenden Kamera aufgedruckten MAC-Adresse übereinstimmt.

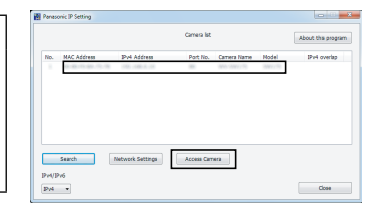

- 4 Zum Anzeigen von Bildern muss die Viewer-Software "Network Camera View 4S" installiert werden. Die Installation nach den Anweisungen des Assistenten starten.
	- Die "Live"-Seite wird angezeigt.
	- Vor der Benutzung der Kamera müssen die [Uhrzeit/Datum] Parameter auf der "Setup" - "Allgemeines" Seite eingestellt werden.

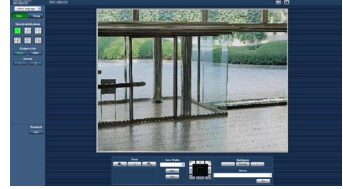

#### Anmerkung

- Wenn auf der "Live"-Seite keine Bildanzeige erfolgt, siehe"Fehlersuche" in der Bedienungsanleitung auf der mitgelieferten CD-ROM.
- Zur erhöhten Netzwerksicherheit kann der Zugriff auf die Kameras über HTTPS verschlüsselt werden. Siehe "Zugriff auf die Kamera über das HTTPS-Protokoll" in der Bedienungsanleitung auf der mitgelieferten CD-ROM.
- Anklicken der [Setup]-Taste auf der "Live"-Seite bringt das Benutzer-Authentifizierungsfenster zur Anzeige. Default-Benutzernamen und -Passwort wie folgt eingeben. Benutzername: admin Passwort: 12345
- "Network Camera Recorder with Viewer Software Lite", das die Live-Überwachung und die Aufzeichnung der Bilder mehrerer Kameras unterstützt, kann genutzt werden. Zu Einzelheiten siehe unsere Webseite unter (http://panasonic.net/pss/security/support/info.html).

## Systemanforderungen für den PC

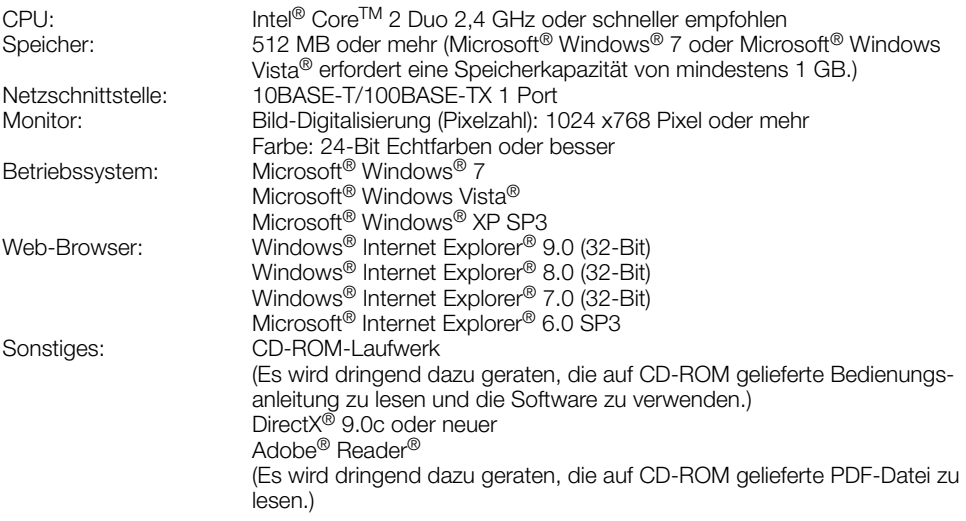

#### WICHTIG

- Bei Verwendung eines PC, der den obigen Anforderungen nicht entspricht, können Probleme wie langsame Bildgabe oder Steckenbleiben des Browsers auftreten.
- $\bullet$  Microsoft Windows 7 Starter, Microsoft Windows Vista Starter und Microsoft Windows XP Professional 64-bit Edition sind nicht unterstützt.
- Bei der Kommunikation über ein IPv6-Netzwerk ausschließlich Microsoft Windows 7 oder Microsoft Windows Vista verwenden.

#### Anmerkung

- Zu weiteren Informationen über die Systemanforderungen des PC und Vorsichtsmaßregeln bei Verwendung von Microsoft Windows 7, Microsoft Windows Vista oder Windows Internet Explorer, auf der mitgelieferten CD-ROM "Manual" - "Open" anklicken und "Notes on Windows®/Internet Explorer® versions" anklicken.
- Bei Microsoft Windows XP kann aufgrund der Grenzen der Grafik-Schnittstelle des Betriebssystems Tearing\* auftreten, wenn sich die Szene drastisch ändert (z.B. beim Aufnehmen sich sehr schnell bewegender Objekte).

\* Ein Zustand, wo ein kürzlich gerendeter Frame von dem darauf folgenden überlagert wird, so dass das Objekt zerrissen wirkt.

 Zu Informationen über die Verifizierung unterstützter Betriebssysteme und Web-Browsers siehe unsere Website unter

http://panasonic.net/pss/security/support/info.html.

# Warenzeichen und eingetragene Warenzeichen

- Adobe, das Acrobat Reader und Reader sind eingetragene Warenzeichen oder Warenzeichen von Adobe Systems Incorporated in den U.S.A. und/oder anderen Ländern.
- Microsoft, Windows, Windows Vista, Internet Explorer, ActiveX und DirectX sind eingetragene Warenzeichen oder Warenzeichen von Microsoft Corporation in den U.S.A. und/oder anderen Ländern.
- Bildschirmfoto(s) von Microsoft-Produkten wurden mit der Erlaubnis der Microsoft Corporation nachgedruckt.
- Intel und Intel Core sind Warenzeichen oder eingetragene Warenzeichen von Intel Corporation in den U.S.A. und anderen Ländern.
- Andere in dieser Bedienungsanleitung enthaltene Warenzeichen sind Warenzeichen des jeweiligen Eigentümers.